## Samsung Galaxy S8 S9

## Einstellungen: Energiesparmodus für GPS-Zeiterfassung deaktivieren

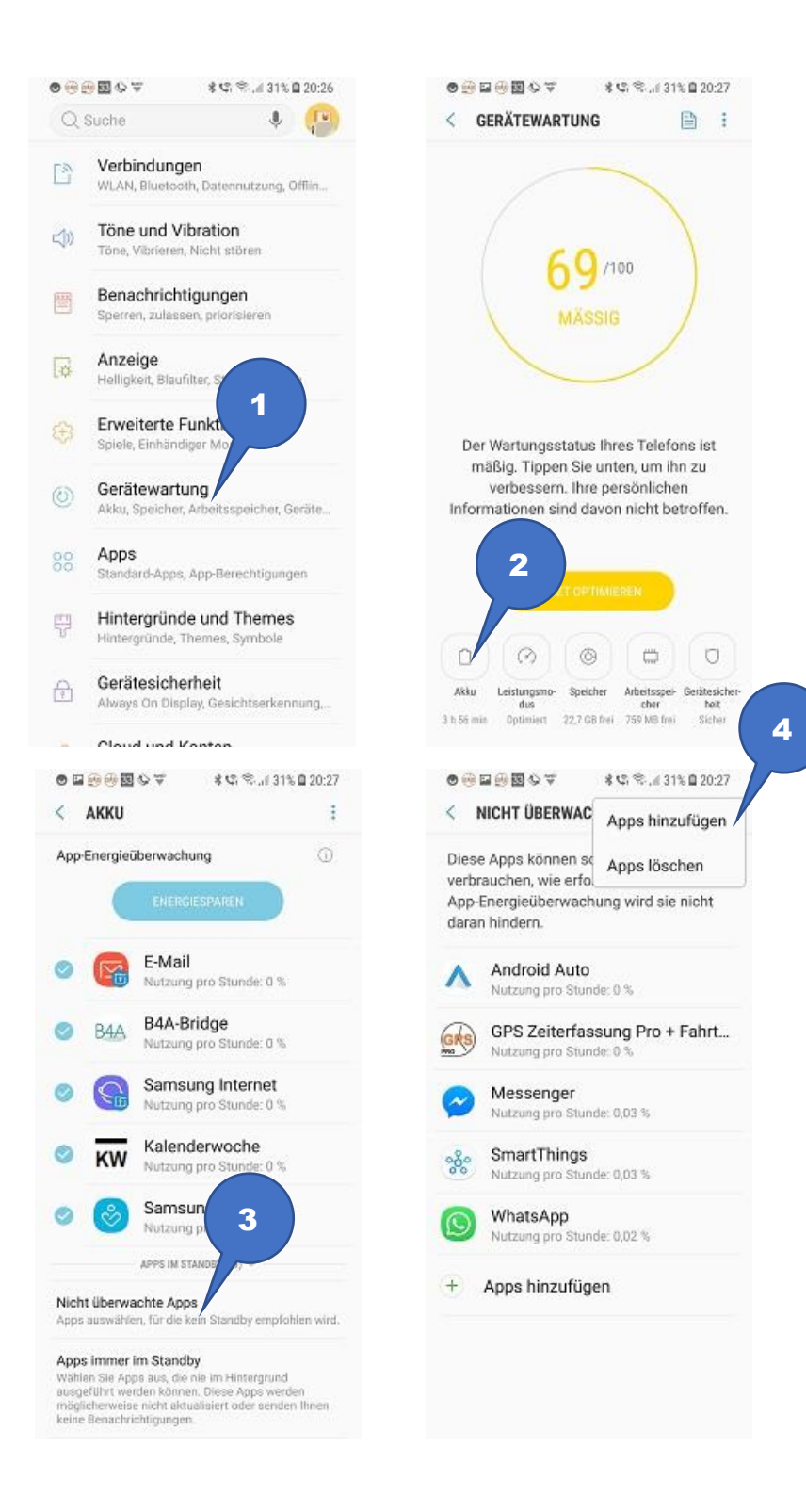

- 1. Einstellungen Gerätewartung auswählen
- 2. Akku auswählen
- 3. Ganz nach unten scrollen "Nicht überwachte Apps" auswählen
- 4. 3-Punkt-Menü rechts oben Apps Hinzufügen GPS-Zeiterfassung auswählen OK